TALLINNA TEHNIKAÜLIKOOL Infotehnoloogia teaduskond Informaatikainstituut

> IDU40LT Tauri-Sten Üksti 112135

# **TÖÖDE MONITOORIMISE SÜSTEEMI ANALÜÜS OÜ LASERSTANTS NÄITEL**

Bakalaureusetöö

Juhendaja: Karin Rava Tehnikateaduste magister Lektor

Tallinn 2016

## **Autorideklaratsioon**

Kinnitan, et olen koostanud antud lõputöö iseseisvalt ning seda ei ole kellegi teise poolt varem kaitsmisele esitatud. Kõik töö koostamisel kasutatud teiste autorite tööd, olulised seisukohad, kirjandusallikatest ja mujalt pärinevad andmed on töös viidatud.

Autor: Tauri-Sten Üksti

22.05.2016

#### **Annotatsioon**

Bakalaureusetöö sisuks on infosüsteemi analüüs ning nõuete välja töötamine.

Töös lahendatakse peamist ettevõttes olevat probleemi, milleks on tööde ülevaate puudumine. Ülesandeks on koostada infosüsteemi spetsifikatsioon, mille realisatsiooni firma saaks kasutusele võtta, mis lahendaks probleemi, kuid samas tooks minimaalselt lisakoormust.

Töö tulemuseks on kogu infosüsteemi piisavalt täpne kaardistus, et süsteemi saaks antud dokumentatsiooni põhjal valmis arendada. Esitatakse kõik kasutusjuhud, andemudel ning ekraanivormid, kus iga väli on seostatud mõne andmebaasiväljaga.

Lõputöö on kirjutatud eesti keeles ning sisaldab teksti 34 leheküljel, 4 peatükki, 13 joonist.

#### **Abstract**

#### Analysis of Work Order Monitoring System for OÜ Lasertstants

The aim of this thesis is to analyze and create a specification for an information system.

The main problem in the company is a lack of overview on current in-progress jobs. The objective of this thesis is to create a specification, the realization of which can be used by the company to solve the problem but also require minimal extra effort.

The main result of this thesis is a specification detailed enough for a developer to fully develop the information system. All use cases are presented, as well as a data model and UI sketches, where all the UI fields are connected to data fields.

The thesis is in Estonian and contains 34 pages of text, 4 chapters, 13 figures.

## **Lühendite ja mõistete sõnastik**

API Application program interface UI User interface

## **Sisukord**

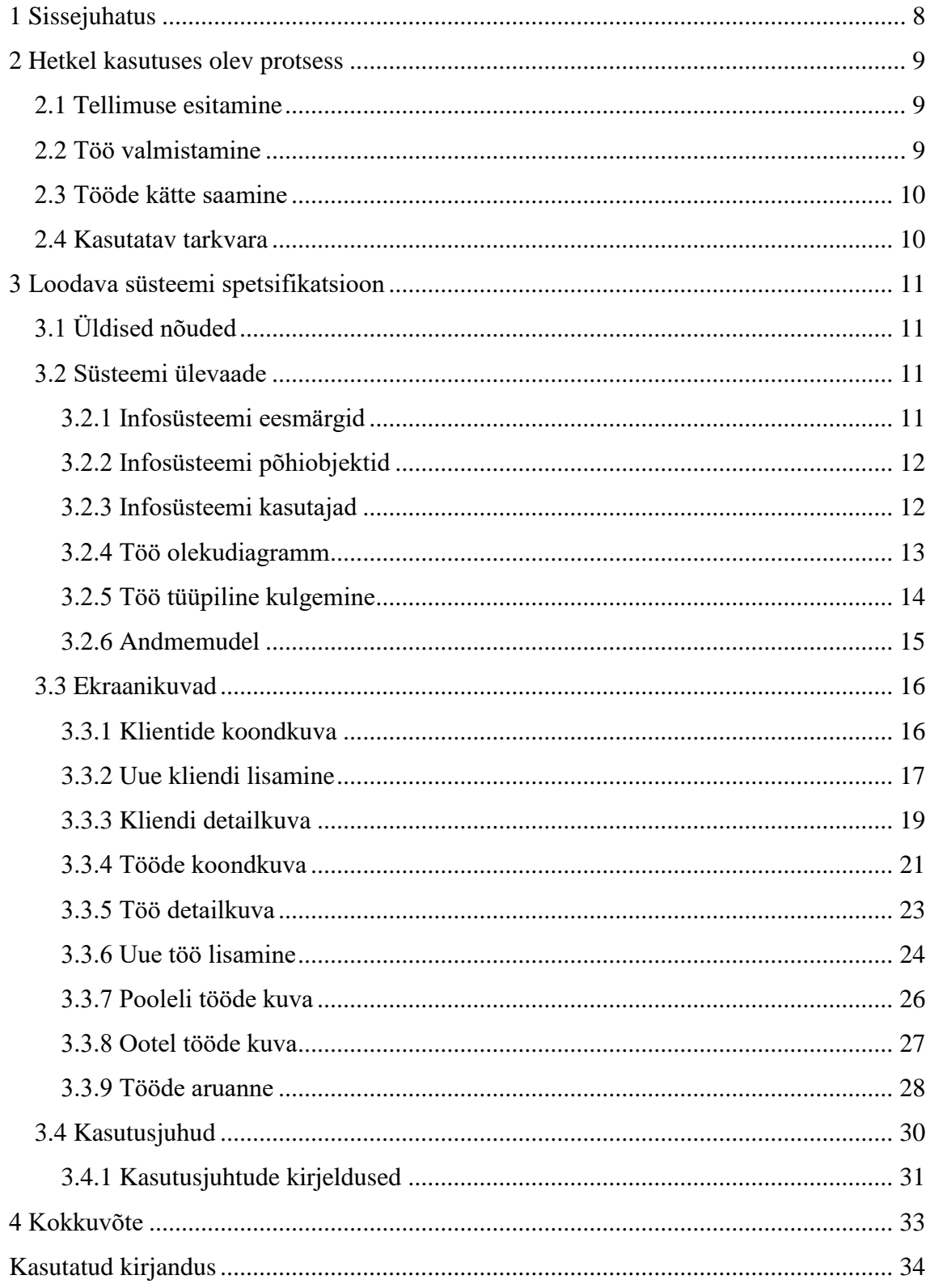

## **Jooniste loetelu**

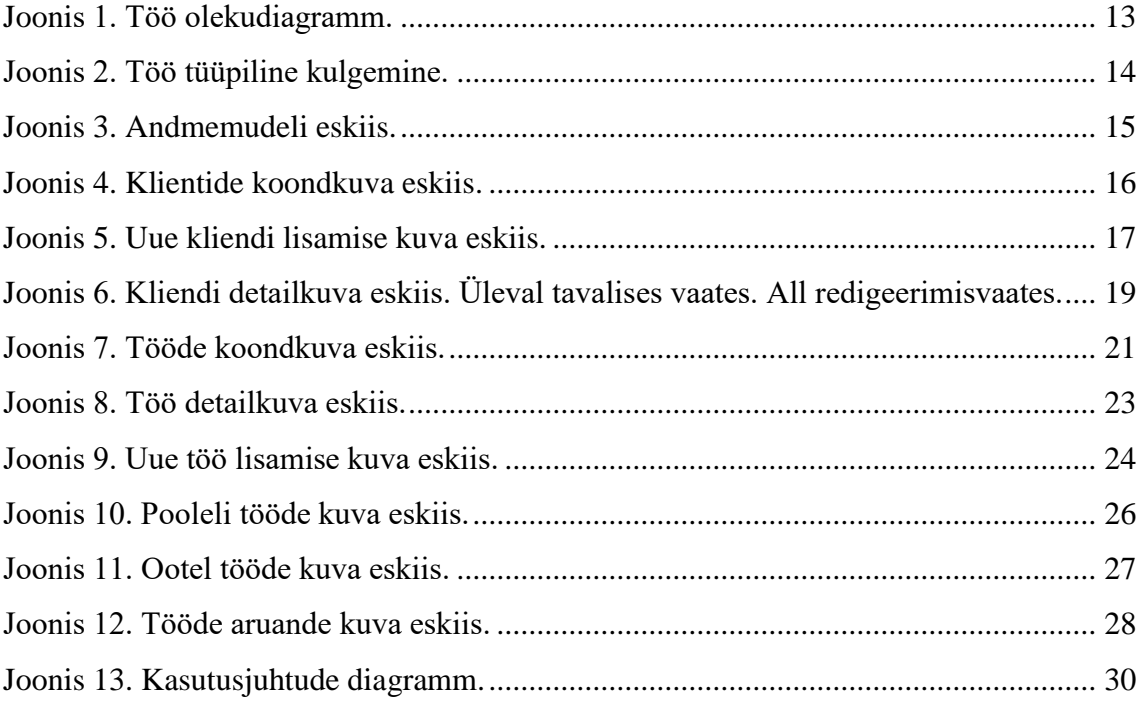

### <span id="page-7-0"></span>**1 Sissejuhatus**

OÜ Laserstants on firma, mis tegeleb stantside valmistamisega [1]. Stants on vorm, millega trükikodades lõigatakse välja erikujulisi pakendeid, jooniseid jm. Vineerist plaat metallist teradega paigutatakse pressile, millega surutakse kujundid välja.

Probleemiks on ühtse ülevaate puudumine töödest. Pärast töö joonise laserile saatmist ei ole enam ühtegi elektroonilist märki töö progressist. Kui klient helistab ning pärib oma tellitud töö kohta, siis peab hakkama käsitsi otsima, mis faasis töö parasjagu on. Tavaliselt helistavad kliendid juhatajale, kuid kuna tema ei pruugi alati kontoris olla, peab tema kõigepealt kõne kontorisse tegema. Kogu protsess on väga kaootiline ning kliendid võivad teha palju tühje sõite tööde järgi.

Antud töö eesmärgiks on analüüsida hetkel kasutusel olevat protsessi ning luua uus protsess ilma tellijale lisakoormust toomata. Eesmärgiks on koostada dokumentatsioon infosüsteemile, mis lahendaks probleemi, kus puudub ülevaade tööde staatustest. Lisaks saadaks süsteem kliendile teavituse kui töö on valmis, et ei peaks enam tegema telefonikõnesid.

Töö tellijaks on OÜ Laserstants juhataja, kelle algatusel infosüsteemi looma hakati.

Antud bakalaureusetöö valmimise asukohas on Tallinn.

Töö koosneb kahest peatükist. Esimese peatükis on ära kirjeldatud olemasolev protsess. Teises peatükis on detailselt kirjeldatud loodav infosüsteem.

#### <span id="page-8-0"></span>**2 Hetkel kasutuses olev protsess**

Alljärgnevas peatükis kirjeldatakse firmas hetkel kasutuses olevat protsessi tellimuste vastu võtmiseks ja nende põhjal tööde tegemiseks. Kirjeldatakse, kuidas kliendid oma tellitud tööd kätte saavad ning mis olemasolev tarkvara firmas kasutusel on.

#### <span id="page-8-1"></span>**2.1 Tellimuse esitamine**

Tellimuse esitamiseks saadab klient oma joonise meiliga. Kuna klientide poolt tulevaid jooniseid ei ole võimalik otse laserlõikurile saata, peab esmalt kujundaja tegema joonised ümber korrektse programmiga Impact. Valmis joonise saadab kujundaja laserile ning algab tellimuse põhjal töö ehk stantsi valmistamine.

#### <span id="page-8-2"></span>**2.2 Töö valmistamine**

Esmalt paigutatakse laserlõikurile vineerplaat suurusega kuni 2 meetrit korda 2 meetrit. Laserile antakse ette joonised, mille järgi vineerist vajalikud kujundid välja lõigatakse. Ühest vineerplaadist saab tavaliselt mitme erineva joonise järgi lõigatud plaadid. Laserlõikur lõikab igasse vineerplaati ka vaod, millesse saab pärast paigutada terasid. Kui laser on lõikamise lõpetanud, võetakse valmis plaadid ning saadetakse need töökotta.

Töökojas algab teine osa. Vastavalt joonistele ja eelnevalt välja lõigatud plaatidele painutatakse sobivateks kujunditest metallist lõiketerad, surunuudid ning perforatsiooniterad. Terad paigutatakse laseri poolt välja lõigatud vagudesse. Viimasena on vaja terade äärtesse liimida kummid, et pressimisel kujundid kinni ei jääks.

Paralleelselt töö valmistamisega läheb tellitud töö kohta info raamatupidajale, kes vastavalt töö mahule arvutab sellele hinna ning koostab arve raamatupidamisprogrammis Merit Aktiva. Arve koostamise hetkel puudub raamatupidajal ülevaade tööst, seega tekib olukordi, kus kliendile esitatakse arve, kuid töö pole veel valmis. Klient saab arve ning arvab, et töö on valmis ja tuleb kohale, kuid tegelikult ei pruugi töö üldse valmis olla ning klient tegi just tühisõidu.

#### <span id="page-9-0"></span>**2.3 Tööde kätte saamine**

Tallinnas paiknevad kliendid tulevad ise oma töödele järgi. Tavaliselt helistatakse ette, kuid kuna enamus kliendid on suured trükikojad, kellel on korraga mitu tellitud tööd, siis käiakse lihtsalt ka korra päevas valminud töödel järgi.

Teistes linnades asuvatele klientidele viib tööd kohale Cargobus või eraldi tellitud transportteenused. Cargobus-i peab juhataja tööd ise viima ning ka eelnevalt pakkima.

#### <span id="page-9-1"></span>**2.4 Kasutatav tarkvara**

**Impact** – Arden Software poolt loodud programm, millega on võimalik teha joonised, mida laserlõikur tuvastab ning mille järgi saab lõigata [2].

<span id="page-9-2"></span>**Merit Aktiva** – Merit Tarkvara poolt loodud raamatupidamisprogramm, mis on Eestis laialdaselt levinud [3].

#### **3 Loodava süsteemi spetsifikatsioon**

Alljärgnevas peatükis tuuakse välja loodava süsteemi üldised nõuded ning detailsem ülevaade. Lisaks tuuakse välja kõikide ekraanivormide eskiisid ning kirjeldatakse detailselt neil olevaid andmevälju. Viimasena tuuakse välja kirjeldatavas süsteemis aset leidvad kasutusjuhud.

#### <span id="page-10-0"></span>**3.1 Üldised nõuded**

Eesmärgiks on luua infosüsteem, millele pääseb ligi iga veebilehitsejaga nii lauaarvutites, sülearvutites kui ka tahvelarvutites. Kusjuures eriti tähtis on veebilehe korrektne kuvamine just tahvelarvutites, sest töökotta, kus käib nii puidu kui ka metalli töötlemine, on tavalise arvuti paigutamine raskendatud. Õhus on saepuru ja metallitolmu, seega on plaan monteerida seinale tahvelarvuti kaitsva ümbrise ning nutipliiatsiga. On tähtis, et kogu kuvatava tabeli veerud mahuksid korraga loetavalt ekraanile.

Süsteemis peab olema võimalik lisada uusi töid ning üles laadida nendega seotud faile. Samuti peab saama töid märkida valminuks, saata neid ootele ning tühistada. Töödest peab saama ka koondülevaate, kus filtriteks võib kasutada kuupäevi, töö tellimuse esitanud klienti ning tööde staatusi. Süsteemi kõige tähtsam osa on kliendile automaatse teavituse saatmine kui nende tellitud töö on valmis.

#### <span id="page-10-1"></span>**3.2 Süsteemi ülevaade**

Süsteemi ülevaates on väljad toodud infosüsteemi eesmärgid, põhiobjektid ning infosüsteemi kasutajad. Lisaks on välja toodud tööde olekudiagramm.

#### <span id="page-10-2"></span>**3.2.1 Infosüsteemi eesmärgid**

- Talletada andmeid klientide kohta
- Lisada uusi töid ja siduda neid klientidega
- Märkida töid valminuks
- Saata töid ootele
- Tühistada töid
- Saada ülevaade süsteemis olevate klientide ja tööde kohta

#### <span id="page-11-0"></span>**3.2.2 Infosüsteemi põhiobjektid**

- Töö
- Klient
- Kasutaja

#### <span id="page-11-1"></span>**3.2.3 Infosüsteemi kasutajad**

Infosüsteemi kasutajaid, kui inimesi on tänasel päeval kokku 6. Kuna aga puudub vajadus logida isikuliselt, kes mingit tegevust infosüsteemis teeb ning firma poolt kasutatavad arvutid on suures osas ühiskasutuses, siis luuakse ainult kaks kasutajakontot, mida kasutab vastav grupp töötajaid.

- Kontoris töötajad juhataja, kujundaja, raamatupidaja
- Töökojas töötajad töömehed

#### <span id="page-12-0"></span>**3.2.4 Töö olekudiagramm**

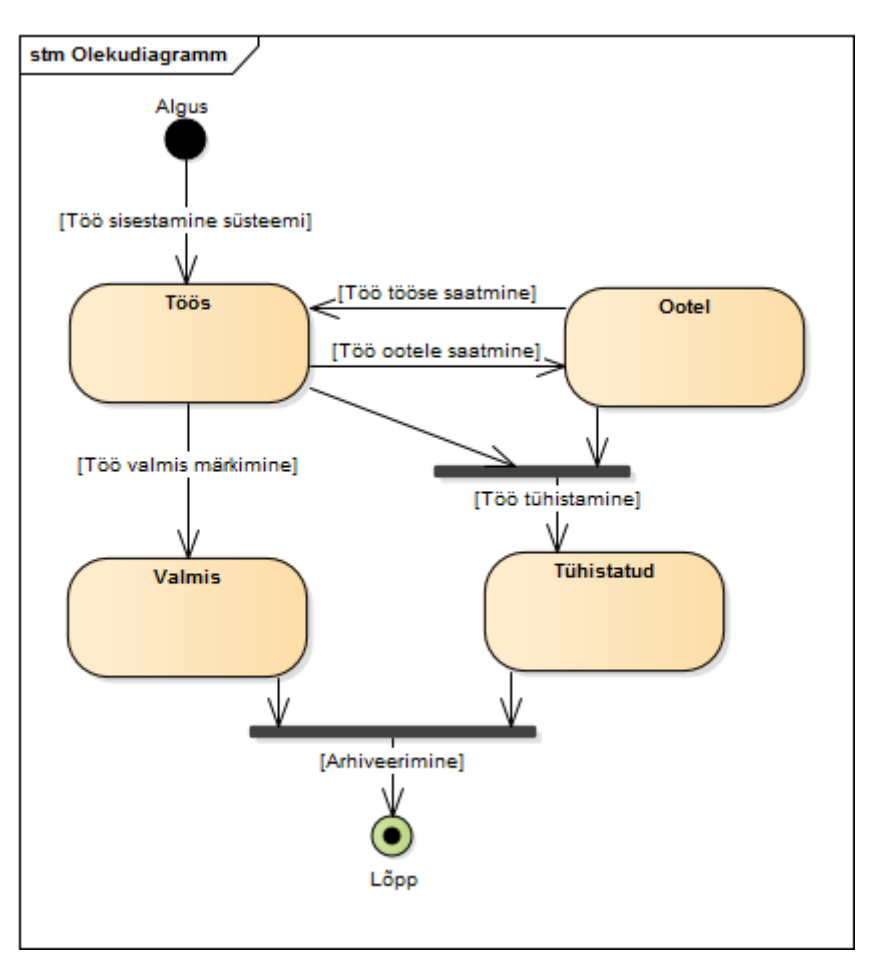

<span id="page-12-1"></span>Joonis 1. Töö olekudiagramm.

#### <span id="page-13-0"></span>**3.2.5 Töö tüüpiline kulgemine**

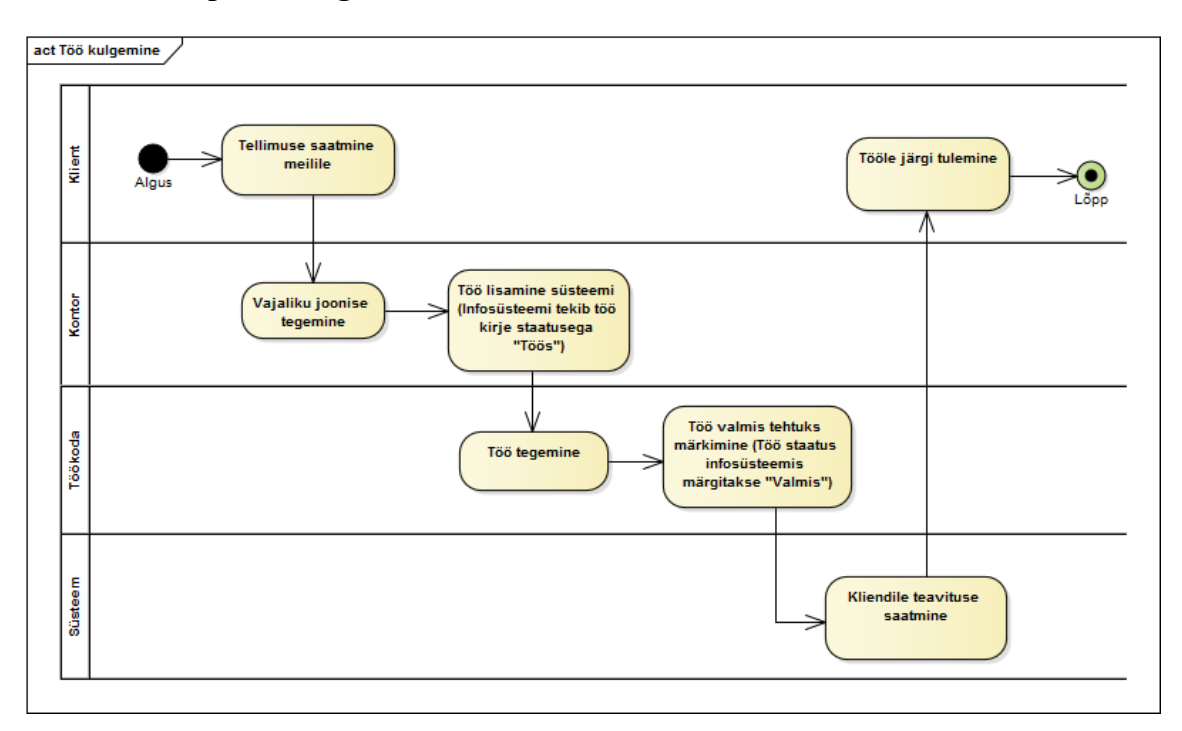

<span id="page-13-1"></span>Joonis 2. Töö tüüpiline kulgemine.

#### <span id="page-14-0"></span>**3.2.6 Andmemudel**

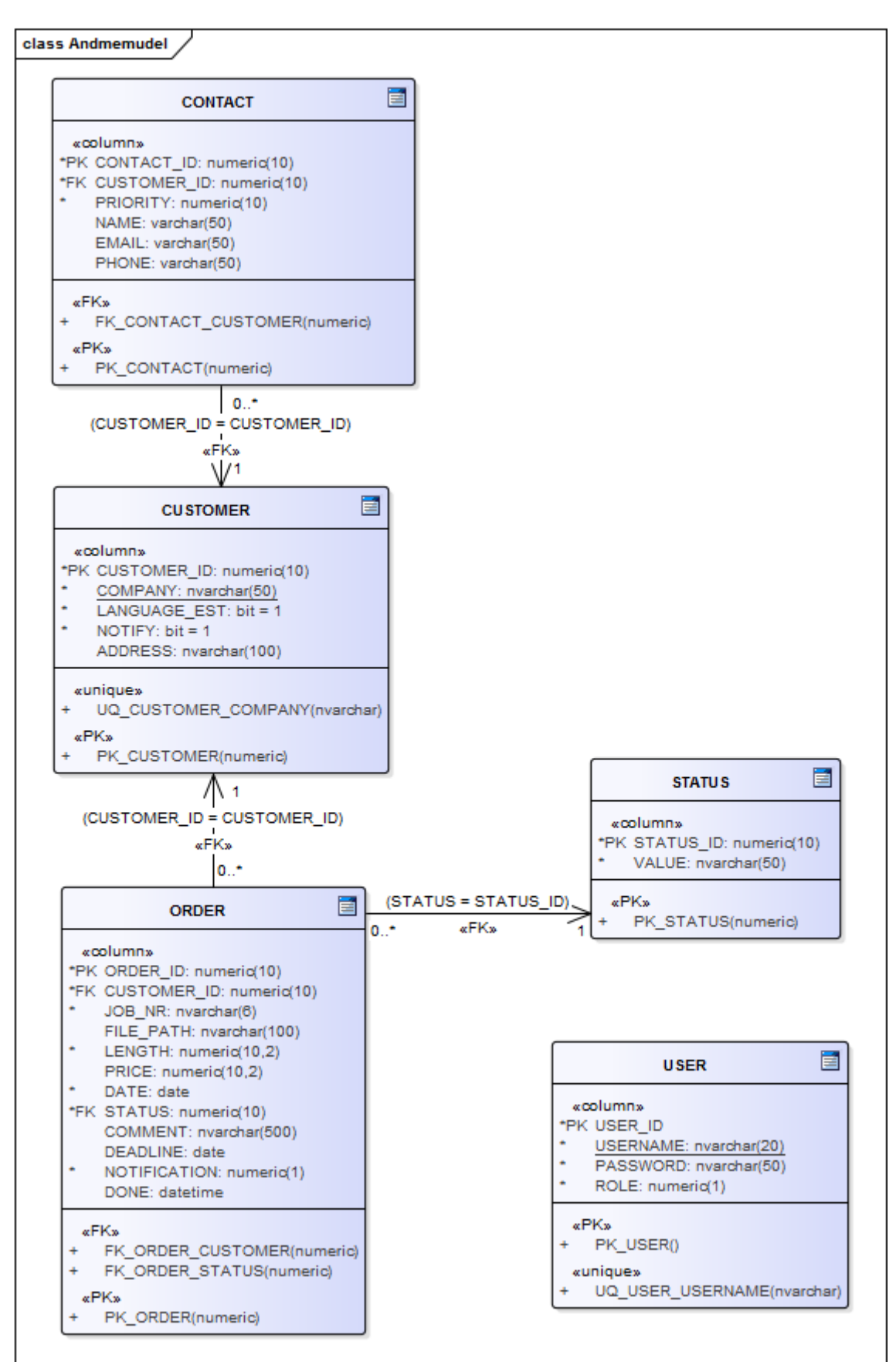

<span id="page-14-1"></span>Joonis 3. Andmemudeli eskiis.

#### <span id="page-15-0"></span>**3.3 Ekraanikuvad**

Järgnevalt on välja toodud kõik ekraanikuvad ning on ära defineeritud, mis tingimustel kus kohast päritud andmeid kuvatakse. Viidatud andmeväljad leiab andmemudelist (Joonis TODO). Viidatud on kujul (*TABEL.VÄLI*)

#### <span id="page-15-1"></span>**3.3.1 Klientide koondkuva**

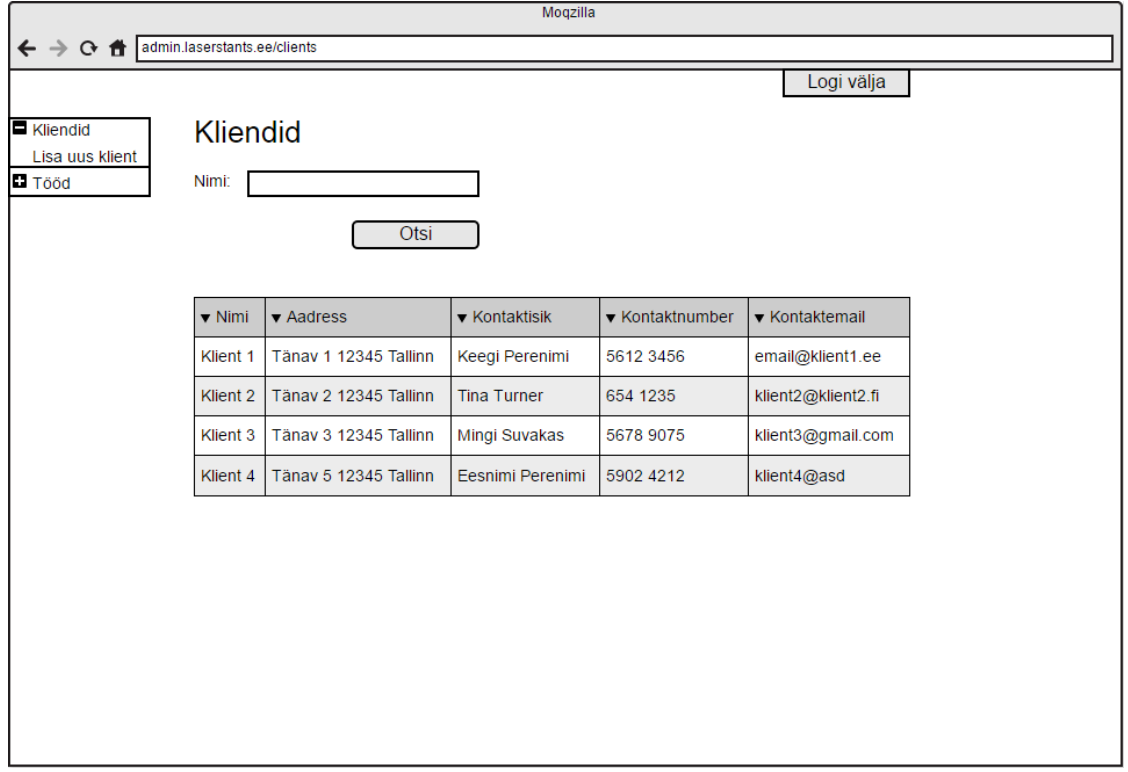

Joonis 4. Klientide koondkuva eskiis.

<span id="page-15-2"></span>Vaates on kuvatud kõikide klientide nimekiri, vaikimisi tähestikulises järjekorras nime järgi. Kuva näevad mõlemad kasutajad.

**Nimi (otsinguväli)** – (*CUSTOMER.COMPANY*) Sisestusväli, millesse trükkides kuvab süsteem seni trükitule vastavaid soovitusi juba andmebaasis olevate kliendi nimede kohta. Soovitusele vajutades kuvatakse valitud kliendi detailkuva (Joonis TODO).

**Otsi** – Nupule vajutades kuvatakse ainult need kliendid, kelle nimi sisaldab otsitavad fraasi.

**Nimi (tabel)** – (*CUSTOMER.COMPANY*) Kliendi nimel vajutades suunatakse kasutaja kliendi detailkuvani (Joonis TODO).

**Aadress** – (*CUSTOMER.ADDRESS*)

**Kontaktisik** – (*CONTACT.NAME*) Kuvatakse vaid selle kliendiga seotud nimi, kus andmebaasi välja *PRIORITY* väärtus on 1.

**Kontaktnumber** – (*CONTACT.PHONE*) Kuvatakse vaid selle kliendiga seotud number, kus andmebaasi välja *PRIORITY* väärtus on 1.

**Kontaktemail** – (*CONTACT.EMAIL*) Kuvatakse vaid selle kliendiga seotud meiliaadress, kus andmebaasi välja *PRIORITY* väärtus on 1.

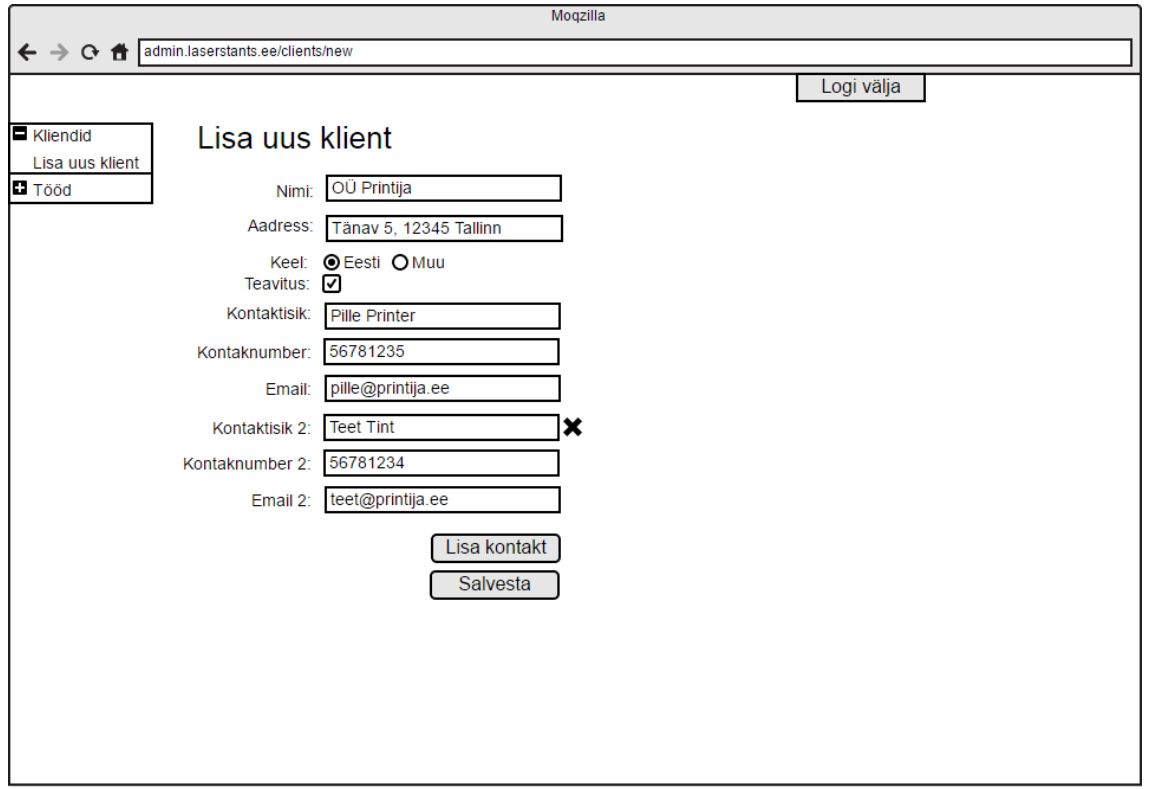

#### <span id="page-16-0"></span>**3.3.2 Uue kliendi lisamine**

Joonis 5. Uue kliendi lisamise kuva eskiis.

<span id="page-16-1"></span>Vaates saab lisada uusi kliente. Vaikimisi on näidatud ühe kontaktisiku väljad, kuid neid saab rohkem lisada. Kuva näeb ainult kasutaja "Kontor".

**Nimi** – (*CUSTOMER.COMPANY*) Kohustuslik väli.

#### **Aadress** – (*CUSTOMER.ADDRESS*)

Keel – (*CUSTOMER.LANGUAGE\_EST*) Valides "Eesti", salvestatakse väärtuseks "1". Valides "Muu", salvestatakse väärtuseks "0". Vaikimis valitud "Eesti".

Teavitus – (CUSTOMER.NOTIFY) Märke tehes salvestatakse väärtuseks "1", tühjaks jättes salvestatakse väärtuseks "0". Vaikimisi märgistatud.

**Kontaktisik** – (*CONTACT.NAME*) Kohustuslik väli.

**Kontaktnumber** – (*CONTACT.PHONE*)

**Email** – (*CONTACT.EMAIL*) Kohustuslik väli.

**Kontaktisik 2** – (*CONTACT.NAME*)

**Kontaktnumber 2** – (*CONTACT.PHONE*)

**Email 2** – (*CONTACT.EMAIL*)

**X** – Nupule vajutades kustutatakse sellele kontaktisikule kuuluvad andmeväljad ning tühjendatakse sinna eelnevalt kirjutatud väärtused.

**Lisa kontakt** – Nupule vajutades kuvatakse kolm lisa välja kontaktandmete lisamiseks. Võimalik sisestada kuni kaks lisakontakti. Pärast seda nupp peidetakse.

**Salvesta** – Nupule vajutades salvestatakse vastavad andmed tabelisse *CUSTOMER* ja *CONTACT*. Kontaktandmed saavad tabelis *CONTACT* vastava *PRIORITY* väärtuse, mis järjekorras nad sisestati.

#### <span id="page-18-0"></span>**3.3.3 Kliendi detailkuva**

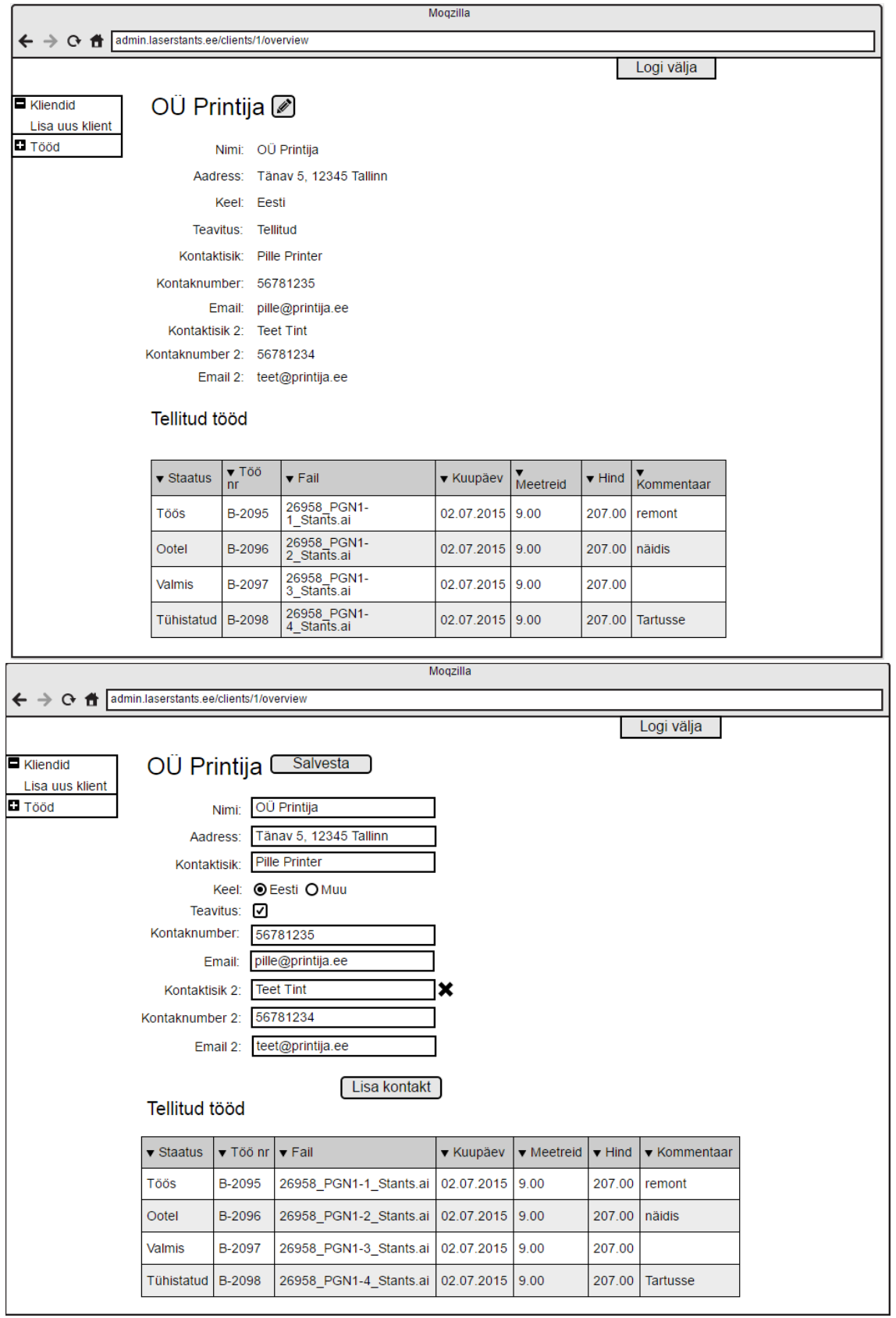

<span id="page-18-1"></span>Joonis 6. Kliendi detailkuva eskiis. Üleval tavalises vaates. All redigeerimisvaates.

Vaates saab vaadata ning muuta kliendi andmeid. Muutmiseks tuleb vajutada kliendi nime kõrval olevale nupule, mis teeb kõik väljad muudetavaks. Kuval on ka tabel selle kliendiga seonduvatest töödest. Vaikimisi on tabel sorteeritud kuupäeva järgi kahanevalt. Kuva näevad mõlemad kasutajad.

**Nimi** – (*CUSTOMER.COMPANY*) Kohustuslik väli.

**Aadress** – (*CUSTOMER.ADDRESS*)

Keel – (*CUSTOMER.LANGUAGE\_EST*) Valides "Eesti", salvestatakse väärtuseks "1". Valides "Muu", salvestatakse väärtuseks "0". Vaikimis valitud "Eesti".

**Teavitus –** (*CUSTOMER.NOTIFY*) Märke tehes salvestatakse väärtuseks "1", tühjaks jättes salvestatakse väärtuseks "0". Vaikimisi märgistatud.

**Kontaktisik** – (*CONTACT.NAME*) Kohustuslik väli.

**Kontaktnumber** – (*CONTACT.PHONE*)

**Email** – (*CONTACT.EMAIL*) Kohustuslik väli.

**Kontaktisik 2** – (*CONTACT.NAME*)

**Kontaktnumber 2** – (*CONTACT.PHONE*)

**Email 2** – (*CONTACT.EMAIL*)

**X** – Nupule vajutades kustutatakse sellele kontaktisikule kuuluvad andmeväljad ning tühjendatakse sinna eelnevalt kirjutatud väärtused.

**Lisa kontakt** – Nupule vajutades kuvatakse kolm lisa välja kontaktandmete lisamiseks. Võimalik sisestada kuni kaks lisakontaktki. Pärast seda nupp peidetakse.

**Redigeerimise nupp** – Nupule vajutades kustutatakse sellele kontaktisikule kuuluvad andmeväljad ning tühjendatakse sinna eelnevalt kirjutatud väärtused. Redigeerida saab ainult kasutaja "Kontor".

**Salvesta** – Nupule vajutades salvestatakse vastavad andmed tabelisse *CUSTOMER* ja *CONTACT*.

**Staatus (tabel)** – (*STATUS.VALUE*)

**Töö nr** – (*ORDER.JOB\_NR*) Töö numbril vajutades suunatakse selle töö detailkuvale (Joonis TODO).

**Fail** – (*ORDER.FILE\_PATH*) kuvatakse ainult faili nimi, mitte terve faili asukoht. Nimel vajutades tõmmatakse fail alla.

**Kuupäev** – (*ORDER.DATE*) Töö süsteemi lisamise kuupäev.

**Meetreid** – (*ORDER.LENGTH*)

**Hind** – (*ORDER.PRICE*) Välja näeb ainult kasutaja "Kontor".

**Kommentaar** – (*ORDER.COMMENT*)

#### <span id="page-20-0"></span>**3.3.4 Tööde koondkuva**

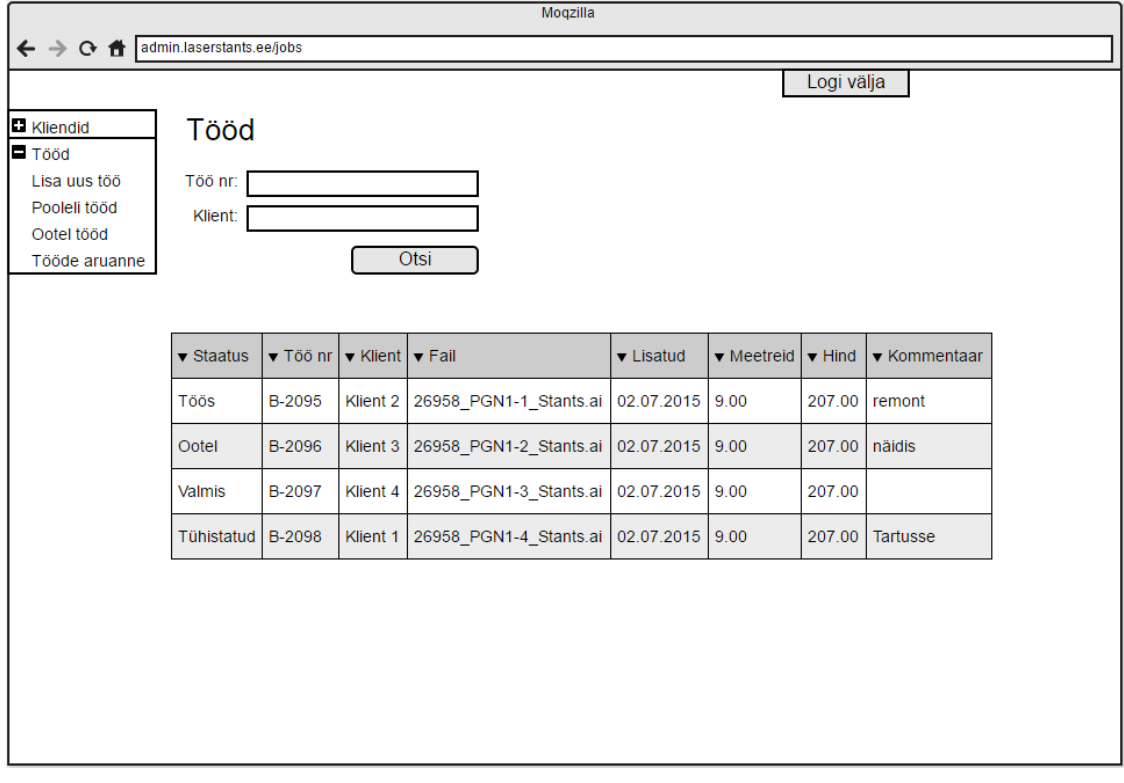

Joonis 7. Tööde koondkuva eskiis.

<span id="page-20-1"></span>Vaates on kuvatud kõikide tööde nimekiri, vaikimisi on tabel sorteeritud kuupäeva järgi kahanevalt. Kuva näevad mõlemad kasutajad.

**Töö nr (otsinguväli)** – (*ORDER.JOB\_NR*)

**Klient (otsinguväli)** – (*CUSTOMER.COMPANY*)

**Otsi** – nupp millele vajutades filtreeritakse töid vastavalt eelmisel kahel väljal sisestatule.

**Staatus** – (*STATUS.VALUE*)

**Töö nr (tabel)** – (*ORDER.JOB\_NR*) Töö numbril vajutades suunatakse selle töö detailkuvale (Joonis TODO).

**Klient (tabel)** – (*CUSTOMER.COMPANY*) Kliendi nimel vajutades suunatakse selle kliendi detailkuvale (Joonis TODO).

**Fail** – (*ORDER.FILE\_PATH*) kuvatakse ainult faili nimi, mitte terve faili asukoht. Nimel vajutades tõmmatakse fail alla.

**Lisatud** – (*ORDER.DATE*) Töö süsteemi lisamise kuupäev.

**Meetreid** – (*ORDER.LENGTH*)

**Hind** – (*ORDER.PRICE*) Välja näeb ainult kasutaja "Kontor".

**Kommentaar** – (*ORDER.COMMENT*)

#### <span id="page-22-0"></span>**3.3.5 Töö detailkuva**

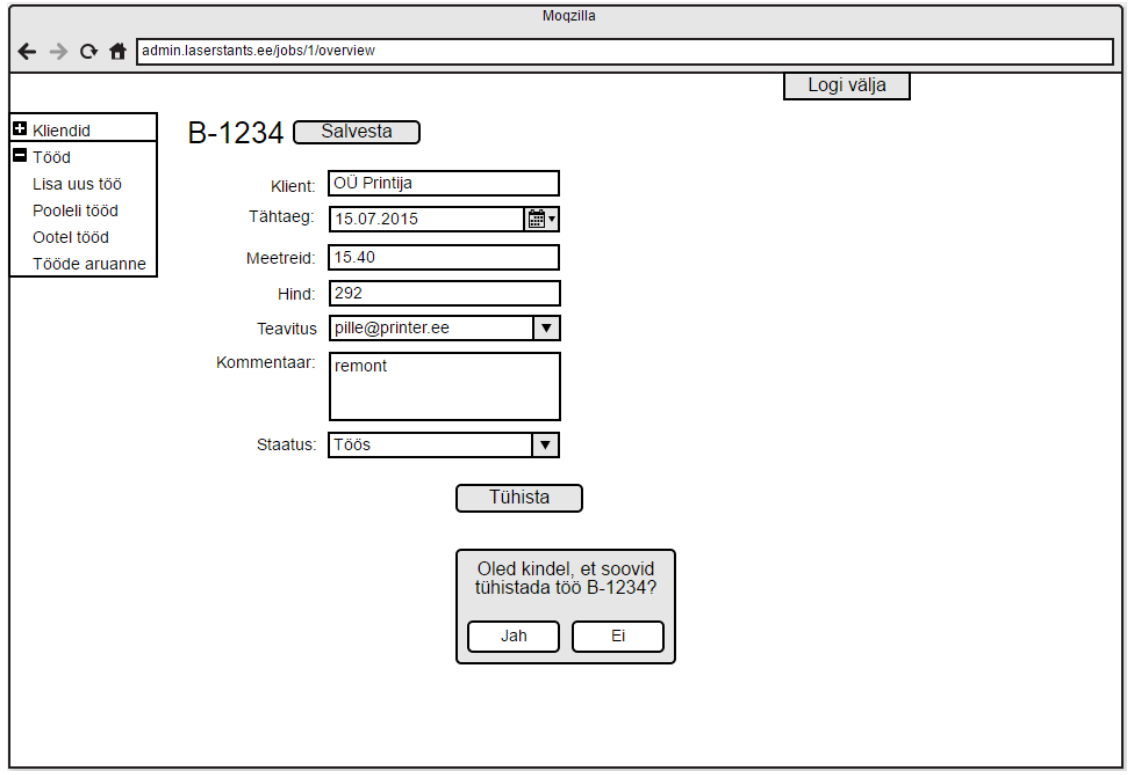

Joonis 8. Töö detailkuva eskiis.

<span id="page-22-1"></span>Vaates saab vaadata ning muuta töö andmeid. Muutmiseks tuleb vajutada töö numbri kõrval olevale nupule, mis teeb kõik väljad muudetavaks. Kuva näevad mõlemad kasutajad.

**Klient** – (*CUSTOMER.COMPANY*) Kliendi nimel vajutades suunatakse selle kliendi detailkuvale (Joonis TODO). Kohustuslik väli.

**Tähtaeg** – (*ORDER.DEADLINE*)

**Meetreid** – (*ORDER.LENGTH*)

**Hind** – (*ORDER.PRICE*) Välja näeb ainult kasutaja "Kontor".

**Teavitus** – (*ORDER.NOTIFICATION*) Valikulist kliendiga seotud e-maili aadressidest (*CONTACT.EMAIL*) ning valik "Ilma teavituseta".

**Kommentaar** – (*ORDER.COMMENT*)

Staatus – (*STATUS.VALUE*) Valikulist väärtustega "Töös" ja "Ootel".

**Tühista –** Nupp, millel vajutades, pärast kinnituse saamis, saadetakse töö tühistatud staatusesse. Tühistada saab ainult kasutaja "Kontor".

**Redigeerimise nupp** – Nupule vajutades kustutatakse sellele kontaktisikule kuuluvad andmeväljad ning tühjendatakse sinna eelnevalt kirjutatud väärtused. Redigeerida saab ainult kasutaja "Kontor".

**Salvesta** – Nupule vajutades salvestatakse vastavad andmed tabelisse *ORDER*.

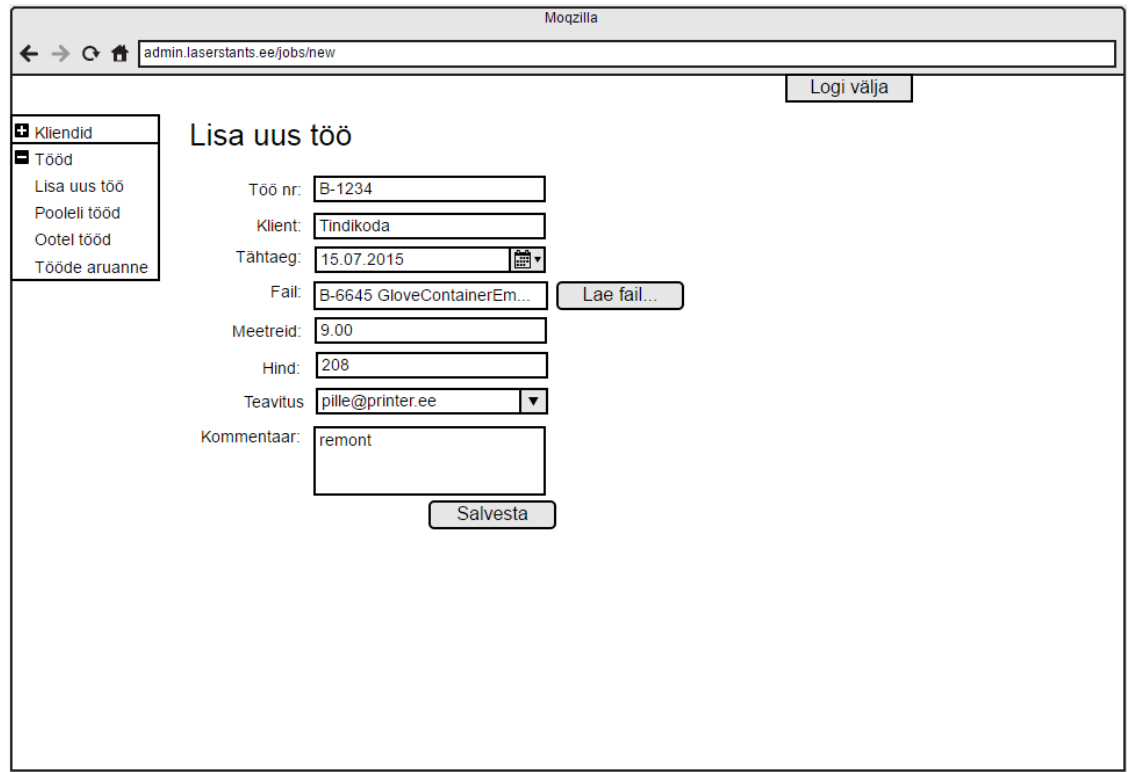

#### <span id="page-23-0"></span>**3.3.6 Uue töö lisamine**

Joonis 9. Uue töö lisamise kuva eskiis.

<span id="page-23-1"></span>Kuva, kus saab lisada uusi töid. Kuva näeb ainult kasutaja "Kontor"

**Töö nr** – (*ORDER.PRICE*) Automaatselt täidetav väli, mida kasutaja saab vajadusel ka muuta. Töö number algab tähega, millel järgneb sidekriips ja neli numbrit. Esmalt käiakse läbi kõik neljakohalised numbrid. Kui ring tehakse peale muutub täht tähestikus järgnevaks täheks. Kohustuslik väli.

**Klient** – (*CUSTOMER.COMPANY*) Sisestusväli, millesse trükkides kuvab süsteem seni trükitule vastavaid soovitusi juba andmebaasis olevate kliendi nimede kohta. Võimalik salvestada vaid juba andmebaasis olevaid väärtusi. Kohustuslik väli.

#### **Tähtaeg** – (*ORDER.DEADLINE*)

**Fail** – (*ORDER.FILE\_PATH*) Võimalik üles laadida tööga seonduvat faili, mis salvestatakse serverisse. Tabelisse salvestatakse faili asukoht. Kuvatakse ainult faili nimi, mitte terve faili asukoht.

**Lae fail** – Nupp, millel vajutades saab kasutada enda arvutist valida faili, mida soovib süsteemi üles laadida.

#### **Meetreid** – (*ORDER.LENGTH*)

**Hind** – (*ORDER.PRICE*) Välja näeb ainult kasutaja "Kontor".

**Teavitus** – (*ORDER.NOTIFICATION*) Valiklist kliendiga seotud e-maili aadressidest (*CONTACT.EMAIL*) ning valik "Ilma teavituseta". Kui tabelis *CUSTOMER* väljas *NOTIFY* on väärtus "1" siis on vaikimisi valitud kontaktisiku e-mail, kelle *PRIORITY* väärtus on "1". Väärtuse "0" korral on valitud "Ilma teavituseta", mille puhul teavitust ei saadeta.

#### **Kommentaar** – (*ORDER.COMMENT*)

**Salvesta** – Nupule vajutades salvestatakse vastavad andmed tabelisse *ORDER*.

#### <span id="page-25-0"></span>**3.3.7 Pooleli tööde kuva**

| Moqzilla                                                     |                                    |          |                |                                                                    |                 |      |      |        |                 |  |  |  |  |
|--------------------------------------------------------------|------------------------------------|----------|----------------|--------------------------------------------------------------------|-----------------|------|------|--------|-----------------|--|--|--|--|
| C di admin.laserstants.ee/jobs<br>$\leftarrow$ $\rightarrow$ |                                    |          |                |                                                                    |                 |      |      |        |                 |  |  |  |  |
|                                                              | Logi välja                         |          |                |                                                                    |                 |      |      |        |                 |  |  |  |  |
| l⊟ Tööd                                                      | <b>El</b> Kliendid<br>Lisa uus töö |          | Pooleli tööd   |                                                                    |                 |      |      |        |                 |  |  |  |  |
|                                                              | Pooleli tööd                       |          |                |                                                                    |                 |      |      |        |                 |  |  |  |  |
|                                                              | Ootel tööd                         |          |                |                                                                    |                 |      |      |        |                 |  |  |  |  |
|                                                              | Tööde aruanne                      |          |                |                                                                    |                 |      |      |        |                 |  |  |  |  |
|                                                              |                                    |          |                |                                                                    |                 |      |      |        |                 |  |  |  |  |
|                                                              | ▼<br>Ootel                         | ▼<br>Kpv | ▼ Töö<br>nr    | $\blacktriangledown$ Faili nimi                                    | <b>v</b> Klient | Met. | Hind | Valmis | Kommentaar      |  |  |  |  |
|                                                              | □                                  |          | $B-1234$       | 1232 Julia visiitkaart STANTS.ai                                   | Printija<br>OÜ  | 9.00 | 100  | Π      | näidis          |  |  |  |  |
|                                                              | □                                  |          | $31.12$ B-1234 | 326112_Aroma_Drawing_2pack_300ml<br>_374800_61281_001_stants_B3.ai | Printija<br>OÜ  | 9.00 | 100  | О      | remont          |  |  |  |  |
|                                                              | □                                  |          | 31.12 B-1234   | 1246 CREME BONJOUR kartongist PPOS STANTS.ai                       | Printija<br>ОÜ  | 9.00 | 100  | О      |                 |  |  |  |  |
|                                                              | □                                  |          |                | 31.12   B-1234   P2281_GLAVA_Søyle_645x1900.ai                     | Printija<br>OÜ  | 9.00 | 100  | Π      | <b>Tartusse</b> |  |  |  |  |
|                                                              |                                    |          |                |                                                                    |                 |      |      |        |                 |  |  |  |  |

Joonis 10. Pooleli tööde kuva eskiis.

<span id="page-25-1"></span>Tabel töödest, mis on staatuses "Töös". Võimalik on töid ootele saata ning valmis märkida. Vaikimisi on kirjed järjestatud kuupäeva järgi kasvavalt. Kuva näevad mõlemad kasutajad.

**Ootel** – Märkeruudule vajutades saadetakse töö pärast kinnituse küsimist ootel staatusesse.

**Kuupäev** – (*ORDER.DEADLINE*)

**Töö nr** – (*ORDER.JOB\_NR*) Töö numbril vajutades suunatakse selle töö detailkuvale (Joonis TODO).

**Faili nimi** – (*ORDER.FILE\_PATH*) kuvatakse ainult faili nimi, mitte terve faili asukoht. Nimel vajutades tõmmatakse fail alla.

**Klient** – (*CUSTOMER.COMPANY*) Kliendi nimel vajutades suunatakse selle kliendi detailkuvale (Joonis TODO). Kohustuslik väli.

**Meetreid** – (*ORDER.LENGTH*)

**Hind** – (*ORDER.PRICE*) Välja näeb ainult kasutaja "Kontor".

**Valmis** – Märkeruudule vajutades saadetakse töö pärast kinnituse küsimist ootel staatusesse. Kinnituses kuvatakse ära ka, mis maili aadressi peale saadetakse teavitus.

**Kommentaar** – (*ORDER.COMMENT*)

#### <span id="page-26-0"></span>**3.3.8 Ootel tööde kuva**

| Moqzilla                                                     |                              |     |             |                                                                                     |                             |      |      |         |                 |  |  |  |
|--------------------------------------------------------------|------------------------------|-----|-------------|-------------------------------------------------------------------------------------|-----------------------------|------|------|---------|-----------------|--|--|--|
| C di admin.laserstants.ee/jobs<br>$\leftarrow$ $\rightarrow$ |                              |     |             |                                                                                     |                             |      |      |         |                 |  |  |  |
|                                                              | Logi välja                   |     |             |                                                                                     |                             |      |      |         |                 |  |  |  |
| l⊟ Tööd                                                      | <b>El</b> Kliendid           |     | Ootel tööd  |                                                                                     |                             |      |      |         |                 |  |  |  |
|                                                              | Lisa uus töö<br>Pooleli tööd |     |             |                                                                                     |                             |      |      |         |                 |  |  |  |
|                                                              | Ootel tööd                   |     |             |                                                                                     |                             |      |      |         |                 |  |  |  |
| Tööde aruanne                                                |                              |     |             |                                                                                     |                             |      |      |         |                 |  |  |  |
|                                                              |                              |     |             |                                                                                     |                             |      |      |         |                 |  |  |  |
|                                                              | Töösse                       | Kpv | ▼ Töö<br>nr | $\blacktriangledown$ Faili nimi                                                     | $\blacktriangledown$ Klient | Met. | Hind | Tühista | Kommentaar      |  |  |  |
|                                                              | □                            |     |             | B-1234 1232 Julia visiitkaart STANTS.ai                                             | Printija<br>OÜ              | 9.00 | 100  | п       | näidis          |  |  |  |
|                                                              | п                            |     |             | 31.12   B-1234   326112_Aroma_Drawing_2pack_300ml<br>_374800_61281_001_stants_B3.ai | Printija<br>ОÜ              | 9.00 | 100  | п       | remont          |  |  |  |
|                                                              | п                            |     |             | 31.12   B-1234   1246 CREME BONJOUR kartongist PPOS STANTS.ai                       | Printija<br>ΟÜ              | 9.00 | 100  | □       |                 |  |  |  |
|                                                              | п                            |     |             | 31.12 B-1234   P2281_GLAVA_Søyle_645x1900.ai                                        | Printija<br>OÜ.             | 9.00 | 100  | п       | <b>Tartusse</b> |  |  |  |
|                                                              |                              |     |             |                                                                                     |                             |      |      |         |                 |  |  |  |

Joonis 11. Ootel tööde kuva eskiis.

<span id="page-26-1"></span>Tabel töödest, mis on staatuses "Ootel". Võimalik on töid töösse saata ning tühistada. Vaikimisi on kirjed järjestatud kuupäeva järgi kasvavalt. Kuva näevad mõlemad kasutajad.

**Töösse** – Märkeruudule vajutades saadetakse töö pärast kinnituse küsimist töös staatusesse.

**Kuupäev** – (*ORDER.DEADLINE*)

**Töö nr** – (*ORDER.JOB\_NR*) Töö numbril vajutades suunatakse selle töö detailkuvale (Joonis TODO).

**Faili nimi** – (*ORDER.FILE\_PATH*) kuvatakse ainult faili nimi, mitte terve faili asukoht. Nimel vajutades tõmmatakse fail alla.

**Klient** – (*CUSTOMER.COMPANY*) Kliendi nimel vajutades suunatakse selle kliendi detailkuvale (Joonis TODO). Kohustuslik väli.

**Meetreid** – (*ORDER.LENGTH*)

Hind - (ORDER.PRICE) Välja näeb ainult kasutaja "Kontor".

**Tühista** – Märkeruudule vajutades saadetakse töö pärast kinnituse küsimist tühistatud staatusesse. Välja näeb ainult kasutaja "Kontor".

**Kommentaar** – (*ORDER.COMMENT*)

#### <span id="page-27-0"></span>**3.3.9 Tööde aruanne**

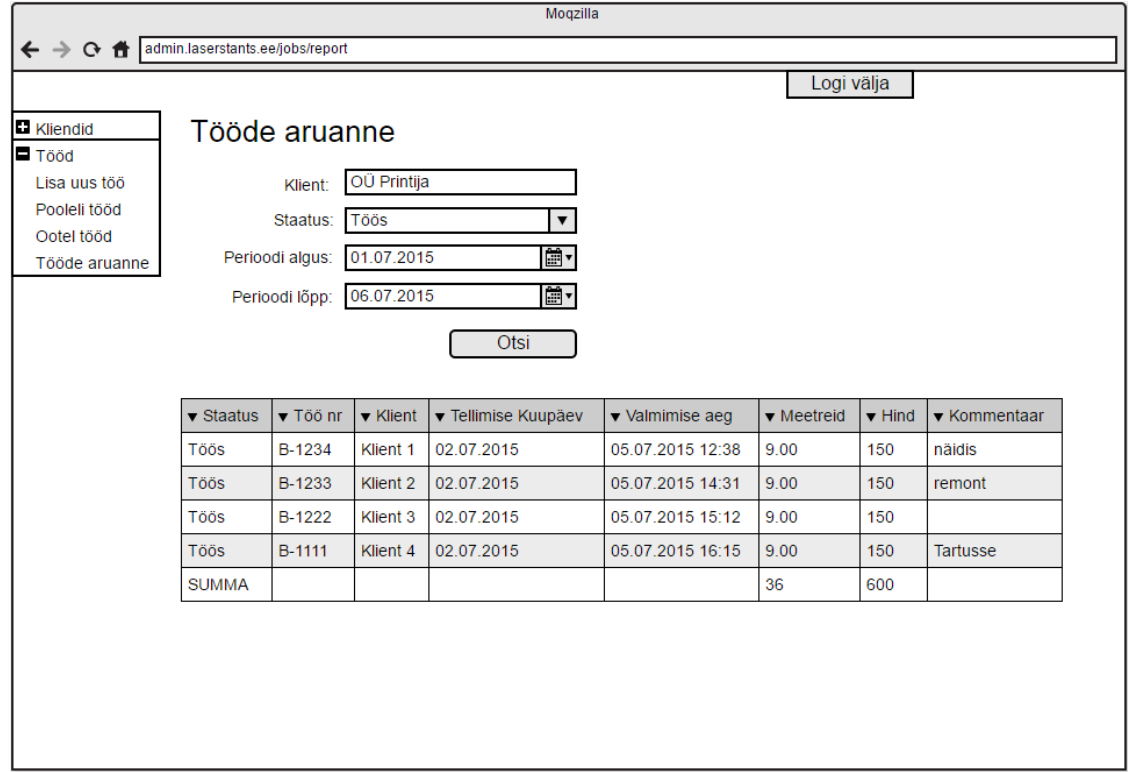

Joonis 12. Tööde aruande kuva eskiis.

<span id="page-27-1"></span>Aruande kuva, kust on võimalik saada ülevaade tehtud ja tegemata töödest. Kuva näevad mõlemad kasutajad.

#### **Klient (otsinguväli)** – (*CUSTOMER.COMPANY*)

Staatus (otsinguväli) – Valikulist väärtustega "Töös", "Ootel", "Valmis" ja "Tühistatud"

**Perioodi algus** – Seda välja võrreldakse tabeli *ORDER* väljaga *DATE* ning kuvatakse kirjed, mis on sisestatud väärtusest suurem või võrdne.

**Perioodi lõpp** – Seda välja võrreldakse tabeli *ORDER* väljaga *DATE* ning kuvatakse kirjed, mis on sisestatud väärtusest väiksem või võrdne.

**Otsi** – nupp millele vajutades filtreeritakse töid vastavalt eelmistel väljadel sisestatule.

**Staatus** – (*STATUS.VALUE*)

**Töö nr** – (*ORDER.JOB\_NR*) Töö numbril vajutades suunatakse selle töö detailkuvale (Joonis TODO).

**Klient** – (*CUSTOMER.COMPANY*) Kliendi nimel vajutades suunatakse selle kliendi detailkuvale (Joonis TODO). Kohustuslik väli.

**Tellimise kuupäev** – (*ORDER.DATE*)

**Valmimise kuupäev** – (*ORDER.DONE*)

**Meetreid** – (*ORDER.LENGTH*)

**Hind** – (*ORDER.PRICE*) Välja näeb ainult kasutaja "Kontor".

**Kommentaar** – (*ORDER.COMMENT*)

## <span id="page-29-0"></span>**3.4 Kasutusjuhud**

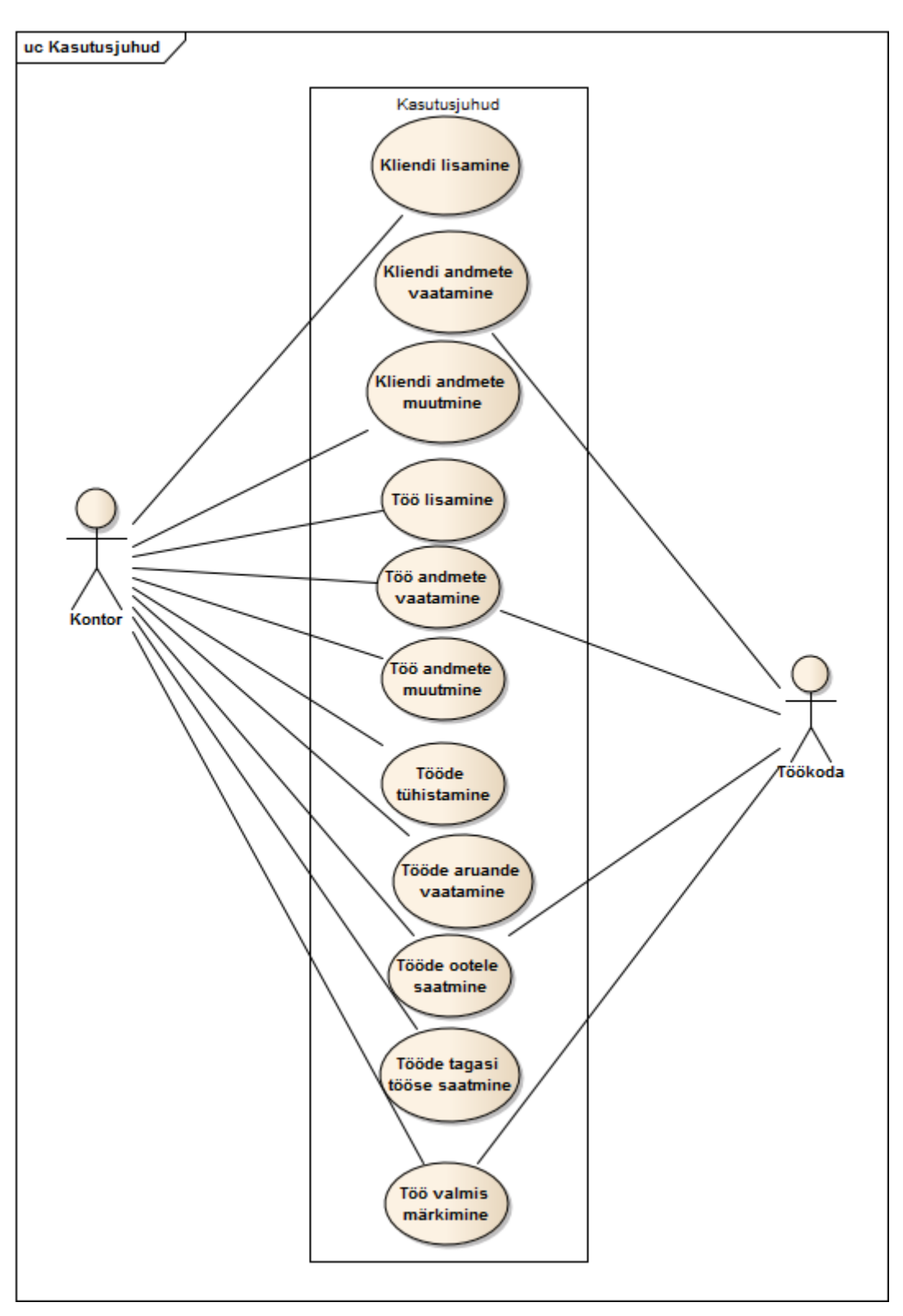

<span id="page-29-1"></span>Joonis 13. Kasutusjuhtude diagramm.

#### <span id="page-30-0"></span>**3.4.1 Kasutusjuhtude kirjeldused**

**Kliendi lisamine** – Esimest korda tellimus tehes tuleb enne töö lisamist kõigepealt lisada süsteemi kliendi andmed. Seda tehakse kliendi lisamise kuval [\(Joonis 5\)](#page-16-1). Ära tuleb täita vajalikud väljad ning valida, kas klient soovib automaatseid teavitusi saada või mitte. Teavituse saatmist saab veel eraldi iga töö juures märkida. Võimalik on lisada kuni kolm kontaktisikut, kelle vahelt on võimalik töö juures valida teavituse saajaks.

**Kliendi andmete vaatamine** – Kliendi andmeid näeb kliendi kuval [\(Joonis 6\)](#page-18-1) ning klientide koondkuval [\(Joonis 7\)](#page-20-1). Kuvatud on kõik kliendiga seotud andmed, koondkuval vaid primaarne kontaktisik.

**Kliendi andmete muutmine** – Kliendi andmeid on võimalik muuda kliendi kuval [\(Joonis](#page-18-1)  [6\)](#page-18-1). Selleks tuleb kuval olles vajutada kliendi nime kõrval olevat redigeerimise nuppu. Nupule vajutades muutuvad kõik väljad muudetavaks, saab kontaktisikuid lisada, andmeid muuta ning kustutada. Redigeerimise nupu asemele tekib salvestamise nupp.

**Töö lisamine** – Töid saab lisada tööde lisamise kuval [\(Joonis 9\)](#page-23-1). Töö numbri väli valitakse automaatselt, kuid seda on võimalik muuta, näiteks juhul, kui tegu on vana töö remondiga, millele on juba number omandatud. Igale tööle on võimalik juurde laadida sellega seotud faili. Saab valida, kellele valmimise korral meil saadetakse või kas meil üldse saadetakse. Lisaks saab lisada vabas tekstis kommentaari.

**Töö andmete vaatamine** – Tööde andmeid kuvatakse kliendi detailkuval [\(Joonis 6\)](#page-18-1), tööde kuval [\(Joonis 7\)](#page-20-1), töö detailkuval [\(Joonis 8\)](#page-22-1), pooleli tööde kuval [\(Joonis 10\)](#page-25-1), ootel tööde kuval [\(Joonis 11\)](#page-26-1) ja tööde aruandes [\(Joonis 12\)](#page-27-1). Erinevatel kuvadel võivad olla kuvatud erinevad andmed tööde kohta.

**Töö andmete muutmine** – Töö andmeid on võimalik muuta töö detailkuval [\(Joonis 8\)](#page-22-1). Selleks tuleb kuval olles vajutada kliendi nime kõrval olevat redigeerimise nuppu. Nupule vajutades muutuvad kõik väljad muudetavaks.

**Tööde tühistamine** – Töid on võimalik tühistada ootel tööde kuval [\(Joonis 11\)](#page-26-1) ning tööde detailkuval [\(Joonis 8\)](#page-22-1). Tühistades küsitakse alati enne kasutajalt kinnitust. Tühistatud tööd hoitakse süsteemis alles, kuid neid pole võimalik enam töösse võtta. Küll on aga võimalik samade andmetega uus töö lisada.

**Tööde aruande vaatamine** – Tööde aruande kuval [\(Joonis 12\)](#page-27-1) on näha tööde nimekiri, mille vastu on võimalik rakendada erinevaid filtreid. Saab otsida kliendi, staatuse ning perioodi kohta, millal töö süsteemi sisestati esitati.

**Tööde ootele saatmine** – Töid on võimalik ootele saata pooleli tööde kuval [\(Joonis 10\)](#page-25-1) kasutades selleks märkeruutu vastavas veerus. Samuti on võimalik seda teha töö detailkuval [\(Joonis 8\)](#page-22-1), kus peab valiku tegema rippmenüüs. Mõlemal juhul küsitakse enne kasutajalt kinnitust.

**Tööde tagasi töösse saatmine** – Töid on võimalik tagasi töösse saata ootel tööde kuval [\(Joonis 11\)](#page-26-1) kasutades selleks märkeruutu vastavas veerus. Samuti on võimalik seda teha töö detailkuval [\(Joonis 8\)](#page-22-1), kus peab valiku tegema rippmenüüs. Mõlemal juhul küsitakse enne kasutajalt kinnitust.

**Töö valmis märkimine** – Töid on võimalik valmis märkida pooleli tööde kuval [\(Joonis](#page-25-1)  [10\)](#page-25-1) kasutades selleks märkeruutu vastavas veerus. Samuti on võimalik seda teha töö detailkuval [\(Joonis 8\)](#page-22-1), kus peab valiku tegema rippmenüüs. Mõlemal juhul küsitakse enne kasutajalt kinnitust.

#### <span id="page-32-0"></span>**4 Kokkuvõte**

Töö eesmärgiks oli luua uus protsess ning spetsifikatsioon infosüsteemile, mis annaks parema ülevaate töödest nii klientidele kui ka Laserstantsi enda töötajatele.

Dokumentatsiooni loomisel ei kasutatud ühtegi kindlat metoodikat, vaid pigem kombineeriti ainetes Andmebaasid ja Süsteemianalüüs õpitut. Lisaks võeti eeskujuks lõputöö autori töökohal kasutatavaid protsesse ja dokumenteerimise viise.

Töö tulemuseks on dokumentatsioon, mille põhjal saab alustada infosüsteemi arendust. Välja on toodud kõik ekraanikuvad ning vajalik funktsionaalsus. Täpsem süsteemi ülesehitus, selle hulgas arenduskeele valimine, on jäetud on antud projektis lahtiseks ning see tehakse kindlaks koos arendajaga, kui projektile arendaja on leitud.

Töö eesmärgid said saavutatud.

Antud on hetkel võimalik järeldada, et süsteem vajab kindlasti edasiarendust, sest toodi juurde lisatööd ja protsess ei ole kaugeltki ideaalne.

Antud infosüsteem ja selle dokumentatsioon on mõeldud kogu OÜ Laserstantsile tehtava infosüsteemi esimese faasina. Lahendatakse kõige kriitilisem probleem, kuid hetkel kaasneb sellega ka lisatöö. Tuleviks on plaan anda klientidele tellimuse esitamise võimalus otse infosüsteemis, mitte enam meili teel. Lisaks on vajalik teha lihtsamaks raamatupidamine. Selleks tuleb infosüsteemi lisada piisavalt funktsionaalsust, et eraldi raamatupidamisprogrammi enam poleks vaja. Alternatiivina on Merit Aktiva programmil oma API, mida saab integreerida olemasoleva süsteemiga, et raamatupidaja ei peaks andmeid topelt sisestama ning kahes eri süsteemis järge pidama.

## <span id="page-33-0"></span>**Kasutatud kirjandus**

- [1] Laserstants. [WWW] [http://www.laserstants.ee](http://www.laserstants.ee/) (23.05.2016)
- [2] Impact. [WWW]<http://www.ardensoftware.com/impact/> (23.05.2016)
- [3] Merit Aktiva [WWW]<http://www.merit.ee/aktiva.html> (23.05.2016)